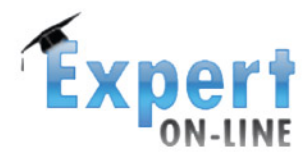

www.expert.asm.md

# 

# Îndrumar general Expert-online

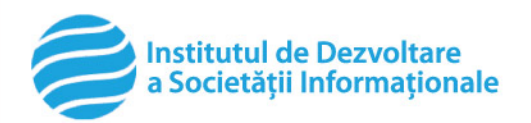

www.idsi.md

TAIM

Ia 1 an 1 ai

o lotoio

#### **Cuprins:**

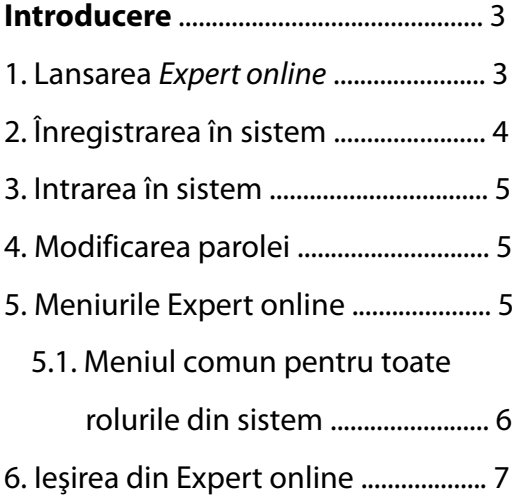

#### **Introducere**

Expert online e un Sistem Informatic de evaluare a propunerilor de proiecte/programe din sfera științei și inovării, destinat diverselor categorii de utilizatori. Acesta este un sistem cu acces controlat, în care persoana solicită unul sau mai multe roluri.

Informaţia privată, specifică fiecărui rol, este accesibilă în meniul din stânga doar după înregistrarea în sistem. Informaţia publică din sistem poate fi vizualizată în meniul orizontal.

Pentru asigurarea transparenței concursurilor organizate de AŞM, în coloana din dreapta sunt afișate noutățile din sfera științei și inovării din Republica Moldova, care apar și pe portalul AȘM [www.asm.md.](http://www.asm.md/)

## **1. LANSAREA EXPERT ONLINE**

Pentru a lansa Expert online scrieți următoarea adresă în bara de adrese: www.expert.asm.md

**Important!** Pentru a accesa *Expert online* trebuie să utilizați programul de navigare pe Internet "Firefox". Instalaţi acest program în calculator, urmând instrucţiunile pe Hhttp://www.mozilla-europe.org/en/firefox/H.

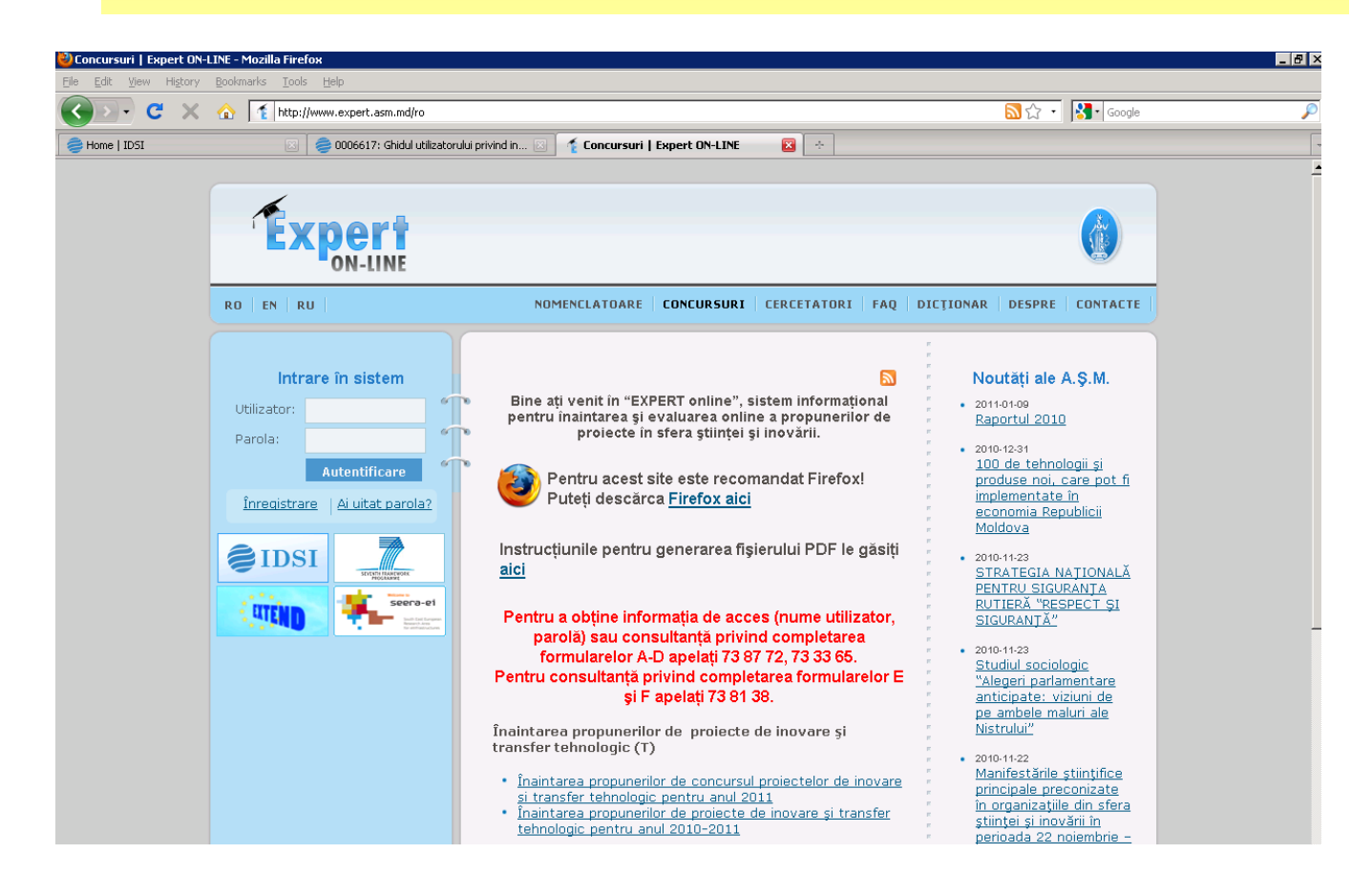

# **2. ÎNREGISTRAREA ÎN EXPERT ONLINE**

Puteţi beneficia de serviciile Expert online numai după înregistrarea în sistem.

Apăsaţi butonul **Înregistrare** de pe prima pagină, coloana din stânga.

Câmpurile marcate cu asterisc  $\pi^*$  " sunt obligatorii. Pentru a vă înregistra în sistem completați următoarele cîmpuri:

Utilizator\* – numele de utilizator în sistem se recomandă nume.prenume, de ex.: moldovan.stefan; nu se permite utilizarea semnelor diacritice.

Adresa de e-mail\* – poşta electronică pe care veţi primi mesaje din sistem.

Parola\* și Confirmare parola\* – respectați registrul literelor culese – majuscule/minuscule; atenție la simbolurile diacritice și la caracterele rusești, în momentul introducerii parolei, deoarece sistemul face diferentă între acestea.

**Important!** Parola de acces la sistem trebuie depozitată la un loc sigur pentru a putea fi folosită şi ulterior la accesarea sistemului ori de câte ori este nevoie.

Rolurile solicitate – bifaţi rolul cu care doriţi să activaţi în sistem; rolurile implicite atribuite la înregistrarea iniţială tuturor utilizatorilor sunt Executant de proiect şi Autor de lucrări publicate.

![](_page_3_Picture_177.jpeg)

Exp

Rolurile Dvs.: \*

- □ Expert independent spre validare
	- $\nabla$  Director de proiect
	- □ Conducător de program
	- ☑ Executant de proiect
	- Autor de lucrări publicate
	- $\Box$  Contabil sef
	- $\Box$  Contabil
		- $\Box$  Economist

**Important!** La solicitarea rolului, în dreptul acestuia este afişat cu text de culoare roşie mesajul "Spre validare". Simultan Managerul responsabil de validarea rolului primeşte un mesaj de notificare şi validează sau refuză rolul solicitat.

Date personale – completati câmpurile cu datele personale, precum Nume\*, Prenume\*, Patronimic, Data nașterii\*, Sex\*, Telefon și Telefon mobil.

Date despre serviciu – selectați instituția pe care o reprezentați și executați clic pe butonul Adaugă.

**Important!** Drept confirmare a înregistrării cu succes, pe adresa de e-mail a utilizatorului este expediat un mesaj de confirmare privind înregistrarea.

După completarea tuturor câmpurilor, executaţi clic pe butonul Salvează.

# **3. INTRAREA ÎN EXPERT ONLINE**

Pentru a activa în Expert online, intrați în sistem cu datele de acces primite de la administratorul sistemului, după care executaţi clic pe butonul **Autentificare**.

![](_page_4_Picture_97.jpeg)

**4. MODIFICAREA PAROLEI DE ACCES** 

Pentru modificarea parolei selectați din meniu opțiunea Date personale, după care completați câmpurile cu informatia solicitată: Parola curentă, Parola nouă și Confirmă parola nouă.

![](_page_4_Picture_98.jpeg)

### **5. MENIURILE EXPERT ONLINE**

Informația publică accesibilă pentru toți utilizatorii se regăsește în meniul orizontal și secțiunea centrală a paginii.

**1. Meniul orizontal** – informaţii relevante privind **Nomenclatoare**, **Cercetători**, **Concursuri**, o secţiune **FAQ** (cele mai frecvente întrebări), **Despre** Expert online, **Dicţionar** de termeni utilizaţi în sistem şi **Help**.

**2. Avize** din secţiunea centrală a paginii, privind apelurile de propuneri de proiecte deschise la moment pentru aplicare.

#### **5.1. MENIUL COMUN PENTRU TOATE ROLURILE DIN SISTEM**

**3. Date personale –** informaţii despre contul personal al utilizatorului.

**4. CV** – posibilitatea de a genera CV-ul în baza informaţiei din sistem. La solicitare poate fi generat atât CV-ul complet, cât şi în baza secţiunilor bifate de către utilizator.

**5. Sugestii** – posibilitatea de a oferi sugestii adresate administratorului Expert online. Lista completă a tuturor sugestiilor personale poate fi vizualizată accesând butonul **Vizualizează sugestiile**.

**6. Mesaje** – schimbul de mesaje dintre utilizator şi Expert online.

**7. Articole** – articolele publicate de utilizator. Lucrările pot fi sortate după Titlu, Redacție și Revista. Executînd clic pe numele coautorului unei publicații puteți vizualiza toate articolele publicate în comun cu autorul dat.

![](_page_5_Picture_7.jpeg)

# **6. IEŞIREA DIN EXPERT ONLINE**

Pentru a ieşi din sistem, faceţi clic pe Ieşire în meniul din stînga.

![](_page_6_Picture_2.jpeg)